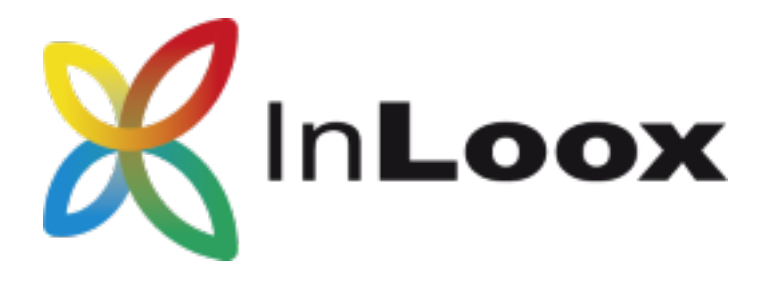

# Die Projektmanagement-Software – für Outlook, Web und Smartphone

InLoox PM 10.x Konfigurationshilfe für Microsoft SQL Server

# Ein InLoox Whitepaper

Veröffentlicht: Juni 2018

Copyright: © 2018 InLoox GmbH.

Aktuelle Informationen finden Sie unter [http://www.inloox.de](http://www.inloox.de/)

Die in diesem Dokument enthaltenen Informationen stellen die behandelten Themen aus der Sicht von InLoox zum Zeitpunkt der Veröffentlichung dar. Da InLoox auf sich ändernde Marktanforderungen reagieren muss, stellt dies keine Verpflichtung seitens InLoox dar, und InLoox kann die Richtigkeit der hier dargelegten Informationen nach dem Zeitpunkt der Veröffentlichung nicht garantieren.

Dieses Whitepaper dient nur zu Informationszwecken. InLoox SCHLIESST FÜR DIESES DOKUMENT JEDE GEWÄHRLEISTUNG AUS, SEI SIE AUSDRÜCKLICH ODER KONKLUDENT.

Die Benutzer/innen sind verpflichtet, sich an alle anwendbaren Urheberrechtsgesetze zu halten. Unabhängig von der Anwendbarkeit der entsprechenden Urheberrechtsgesetze darf ohne ausdrückliche schriftliche Erlaubnis der InLoox GmbH kein Teil dieses Dokuments für irgendwelche Zwecke vervielfältigt oder in einem Datenempfangssystem gespeichert oder darin eingelesen werden, unabhängig davon, auf welche Art und Weise oder mit welchen Mitteln (elektronisch, mechanisch, durch Fotokopieren, Aufzeichnen, usw.) dies geschieht.

© 2018 InLoox GmbH. Alle Rechte vorbehalten.

IQ medialab und InLoox sind entweder eingetragene Marken oder Marken der InLoox GmbH in Deutschland und/oder anderen Ländern.

Die in diesem Dokument aufgeführten Namen bestehender Unternehmen und Produkte sind möglicherweise Marken der jeweiligen Rechteinhaber.

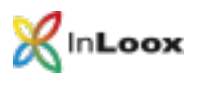

# Inhalt

**Tara** 

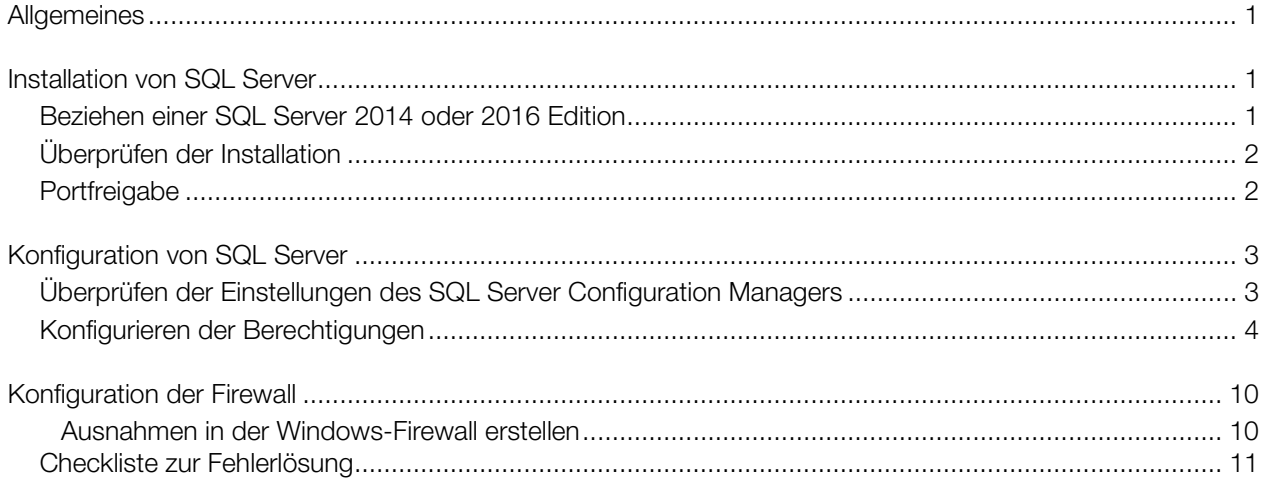

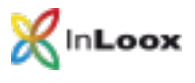

## <span id="page-2-0"></span>**Allgemeines**

Dieses Dokument beschreibt die Schritte zur erfolgreichen Inbetriebnahme und Konfiguration von Microsoft SQL Server 2014 oder 2016. Des Weiteren wird eine geeignete Systemkonfiguration für die Inbetriebnahme von InLoox PM beschrieben.

<span id="page-2-1"></span>Installation von SQL Server

<span id="page-2-2"></span>Beziehen einer SQL Server 2014 oder 2016 Edition

1. Falls Sie noch nicht über eine Microsoft SQL Server 2014 oder 2016-Lizenz sowie ein entsprechendes Installationsmedium verfügen, steht Ihnen Microsoft SQL Server 2014 oder 2016 Express Edition unter folgender Adresse kostenlos zur Verfügung:

<http://www.microsoft.com/de-de/download/details.aspx?id=42299>

2. Installieren Sie Microsoft SQL Server 2014 oder 2016. Eine Schritt-für-Schritt-Anleitung finden Sie unter:<http://technet.microsoft.com/de-de/library/ms143219.aspx>

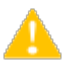

- Wichtig: Bitte beachten Sie, dass mit Microsoft SQL Server 2014 bzw. 2016 Express Edition keine Offline-Replikation möglich ist. Falls Sie die Offline-Replikation von Microsoft SQL Server nutzen möchten, ist eine Workgroup, Standard oder Enterprise Edition von Microsoft SQL Server erforderlich. Eine Übersicht zu den Leistungsmerkmalen der SQL Server-Versionen finden Sie unter:<http://www.microsoft.com/germany/sql/editionen/default.mspx>Dies betrifft nicht die InLoox-Offlineverfügbarkeit, die Sie sowohl mit Microsoft SQL Server 2014 oder 2016 sowie Microsoft SQL Express Edition nutzen können.
- 3. Erstellen Sie die InLoox PM Datenbank gemäß dem Whitepaper InLoox PM 10.x Server Installationshilfe. Dies finden Sie unter folgendem Link:

<https://www.inloox.de/support/dokumentation/whitepapers/>

Verwenden Sie hierfür die Schritte zu Workgroup / Enterprise Server (Netzwerkversion).

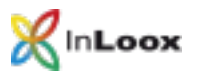

### <span id="page-3-0"></span>Überprüfen der Installation

Überprüfen Sie nach der Installation, ob der SQL Server-Dienst sowie der SQL Server-Browser-Dienst ausgeführt wird:

- 1. Doppelklicken Sie in der Systemsteuerung auf Verwaltung
- 2. Doppelklicken Sie auf Dienste
- 3. Suchen Sie nach den Anzeigenamen der folgenden zwei Dienste:

Standardmäßig trägt der SQL Server-Dienst den Namen "SQL Server (MSSQLSERVER)" bzw. "SQL Server (SQLEXPRESS)"

Der SQL Server-Browser-Dienst trägt standardmäßig den Namen "SQL Server-Browser"

4. Sollte einer dieser Dienste nicht ausgeführt werden, setzen Sie den Starttyp auf Automatisch und starten den Dienst.

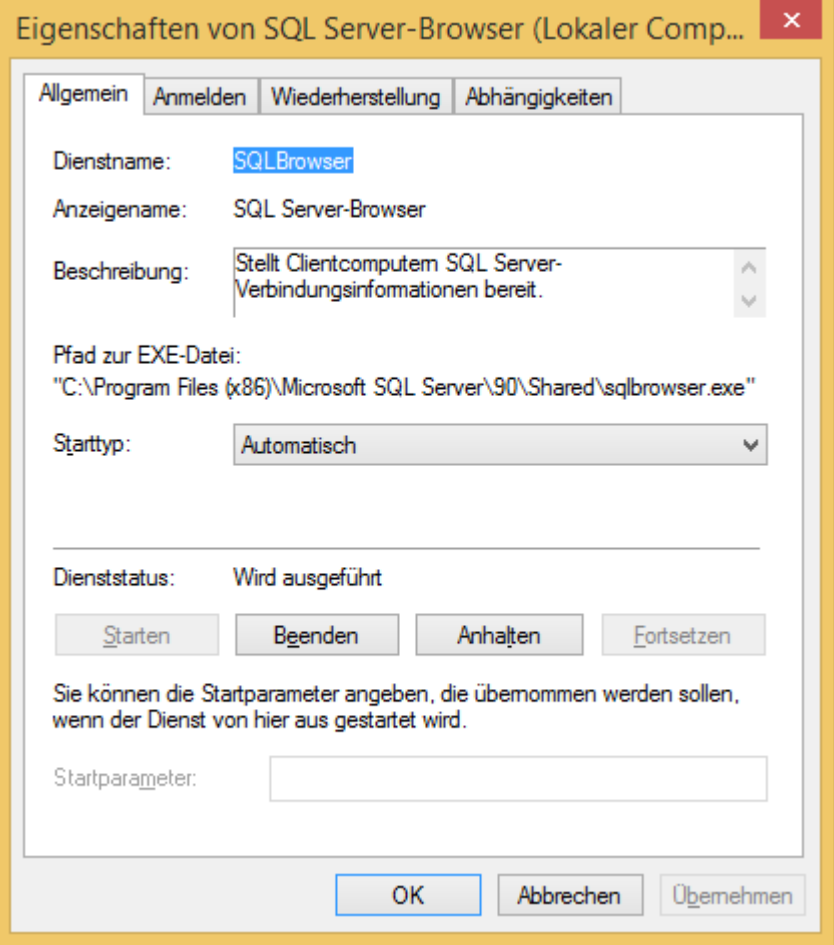

### <span id="page-3-1"></span>Portfreigabe

Bitte beachten Sie, dass das Freigeben/Öffnen von Ports in Ihrem Netzwerk zu einem Sicherheitsrisiko führen kann. Prüfen Sie im Vorfeld die nötigen Sicherheitsmaßnahmen!

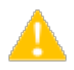

Stellen Sie sicher, dass der Port des Datenbankservers nicht blockiert ist. Überprüfen Sie die Firewall-Einstellungen des Servers sowie der Netzwerkhardware.

Der Standardport von Microsoft SQL Server lautet: 1433

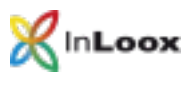

# <span id="page-4-0"></span>Konfiguration von SQL Server

Wenn Sie versuchen, von einem Remotecomputer bzw. Client aus eine Verbindung zu einer Instanz von Microsoft SQL Server 2014 oder 2016 herzustellen, kann eine Fehlermeldung angezeigt werden:

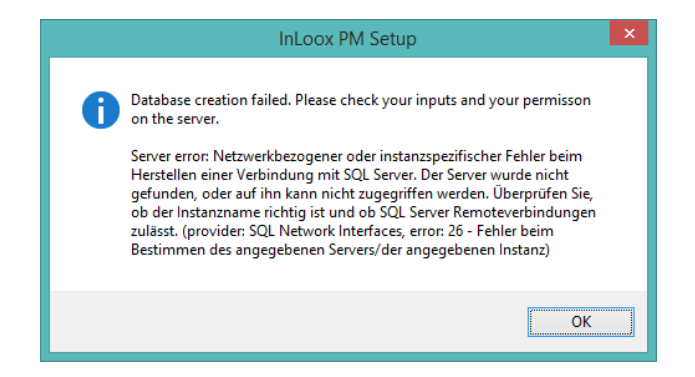

Dieses Problem kann bei einem beliebigen Programm auftreten, das Sie zur Herstellung der Verbindung zu SQL Server verwenden. Gehen Sie wie in diesem Skript beschrieben vor, um den Fehler zu lösen.

### <span id="page-4-1"></span>Überprüfen der Einstellungen des SQL Server Configuration Managers

Damit eine SQL Server-Instanz im Netzwerk erreichbar ist, müssen Sie die Netzwerkprotokolle konfigurieren und ggf. einschalten. Gehen Sie dazu wie folgt vor:

- 1. Klicken Sie auf Start >> Programme >> Microsoft SQL Server 2014 bzw. Microsoft SQL Server 2016 >> Konfigurationstools
- 2. Klicken Sie anschließend auf SQL Server-Konfigurations-Manager

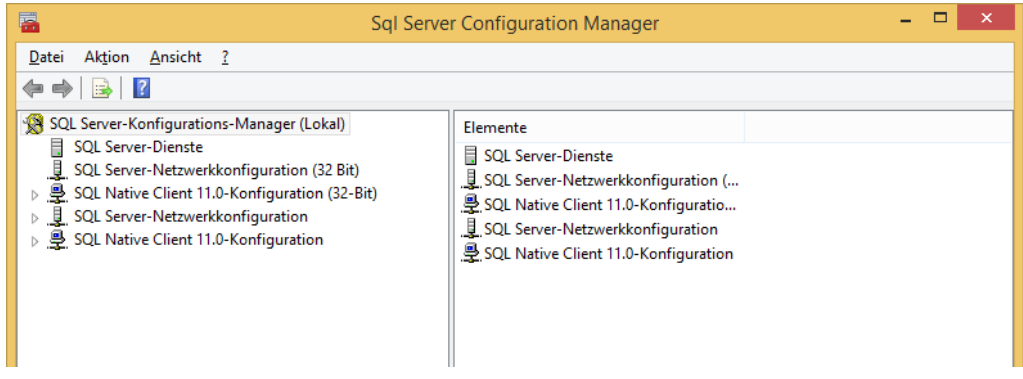

3. Öffnen Sie in der linken Baumstruktur den Zweig SQL Server-Netzwerkkonfiguration und klicken Sie auf Protokolle für 'SQLEXPRESS'

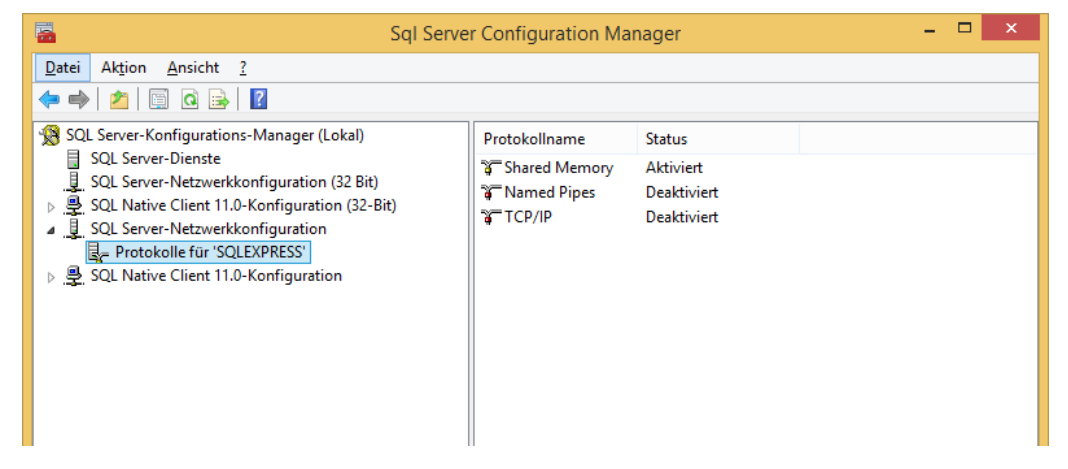

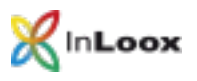

- 4. Klicken Sie mit der rechten Maustaste auf TCP/IP und aktivieren Sie dieses Protokoll
- 5. Klicken Sie doppelt auf TCP/IP und wechseln zum Reiter IP-Adressen
- 6. Überprüfen Sie die Einstellungen der TCP-Ports und passen Sie diese gegebenenfalls an. Der Standard MS SQL Port ist 1433

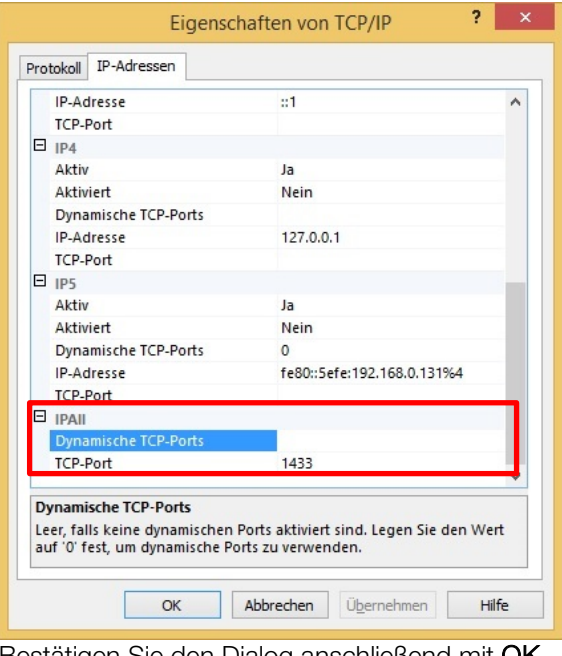

Bestätigen Sie den Dialog anschließend mit OK

- 7. Deaktivieren Sie Named Pipes
- 8. Falls eine Meldung dazu auffordert, den SQL-Dienst neu zu starten, gehen Sie auf den Knoten SQL Server -Dienste und stoppen Sie SQL Server und SQL Browser und starten diese danach wieder. Vergewissern Sie sich am Schluss, dass beide Dienste aktiviert sind

#### <span id="page-5-0"></span>Konfigurieren der Berechtigungen

- 1. Erstellen Sie im Active Directory eine neue Benutzergruppe InLoox PM
- 2. Fügen Sie alle InLoox PM-Anwender zu dieser Gruppe hinzu
- 3. Starten Sie das SQL Server Management Studio
- 4. Das Fenster Verbindung mit Server herstellen erscheint

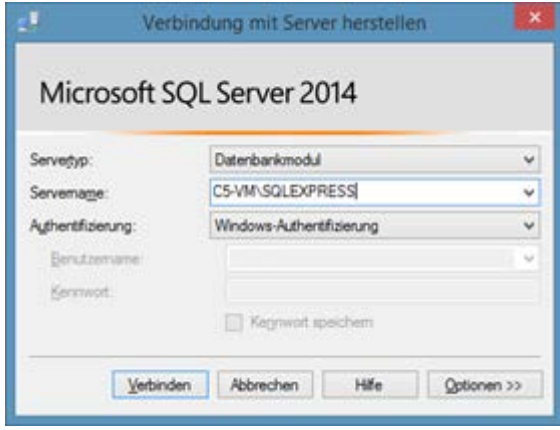

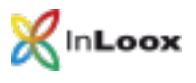

- 5. Wählen Sie unter Servername den entsprechenden Server aus bzw. geben Sie den Servernamen manuell ein
- 6. Klicken Sie anschließend auf Verbinden
- 7. Microsoft SQL-Server Management Studio zeigt an, dass es verbunden ist

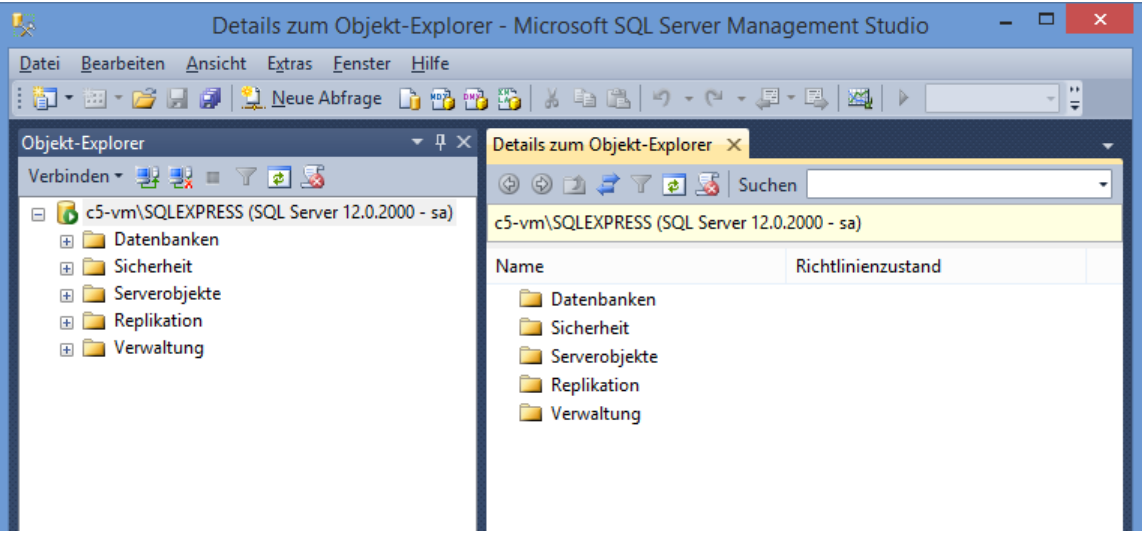

- 8. Öffnen Sie den Knoten Sicherheit
- 9. Klicken Sie anschließend mit der rechten Maustaste auf Anmeldungen

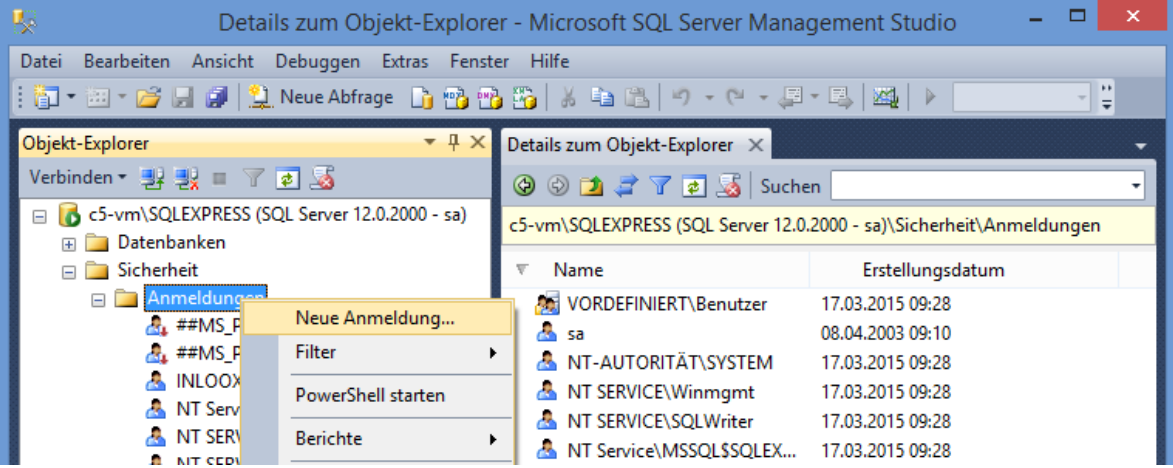

10. Klicken Sie auf Neue Anmeldung

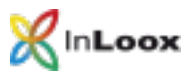

11. Das Fenster Anmeldung - Neu erscheint

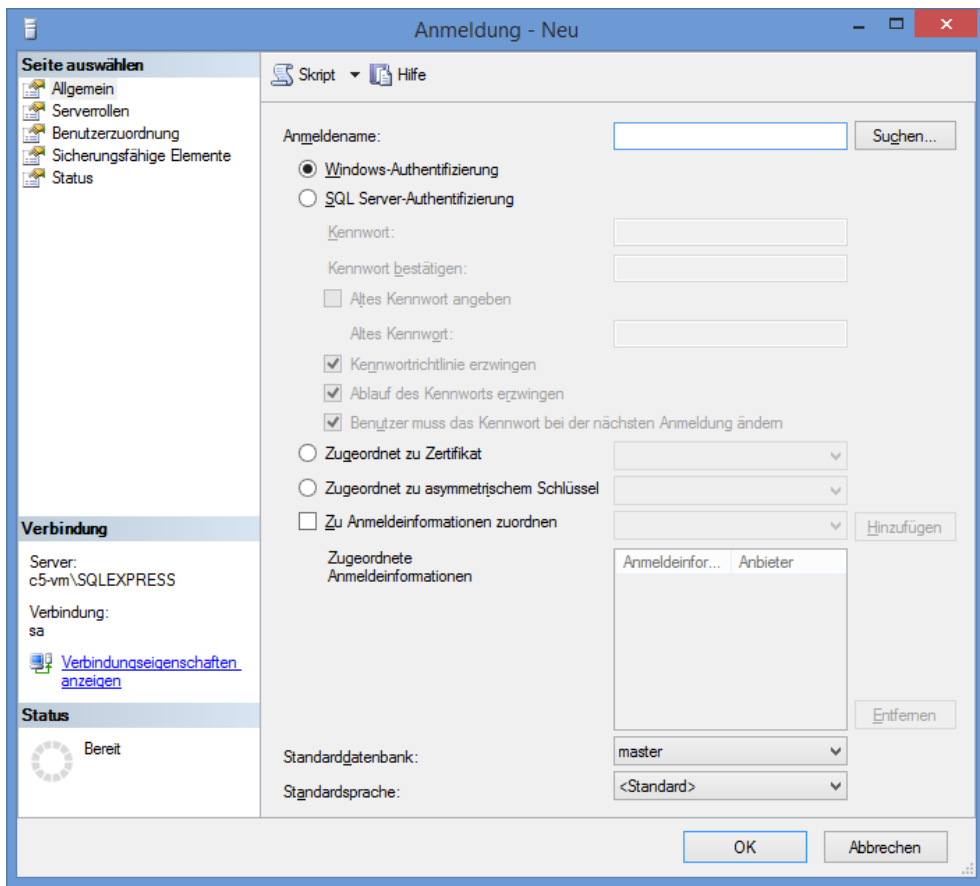

12. Klicken Sie auf Suchen

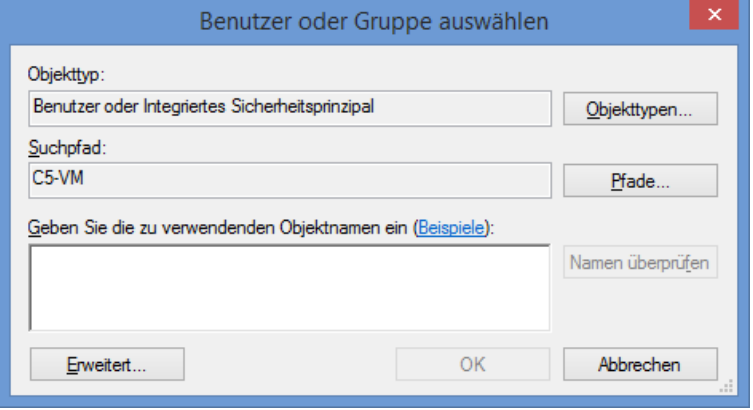

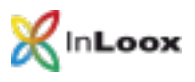

13. Suchen Sie jetzt im Active Directory oder in der Computerverwaltung unter Gruppen nach der InLoox PM-Gruppe. Dies können Sie durch einen Klick auf Pfade… einstellen

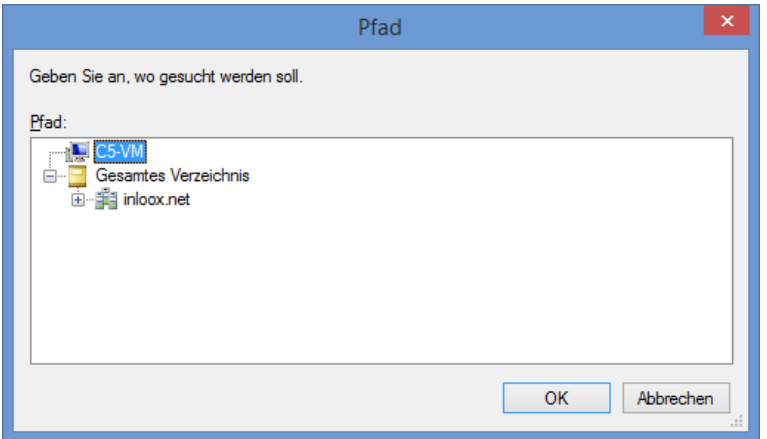

- 14. Geben Sie "InLoox PM" als Objektnamen und klicken auf Namen überprüfen
- 15. Achten Sie darauf, dass alle Objekttypen ausgewählten sind. Gelegentlich sind Gruppen nicht aktiv und Sie müssen hier die entsprechende Option setzten, damit auch nach Gruppen gesucht wird

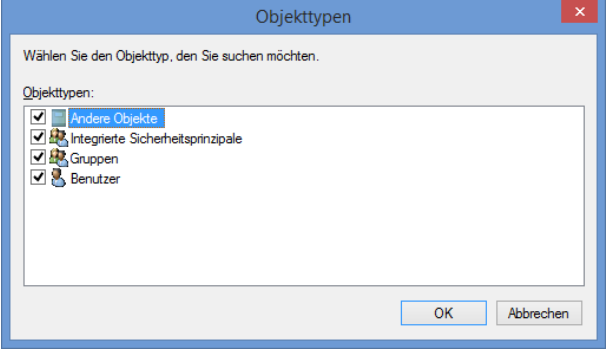

16. Die Gruppe wurde gefunden und kann mit OK bestätigt werden

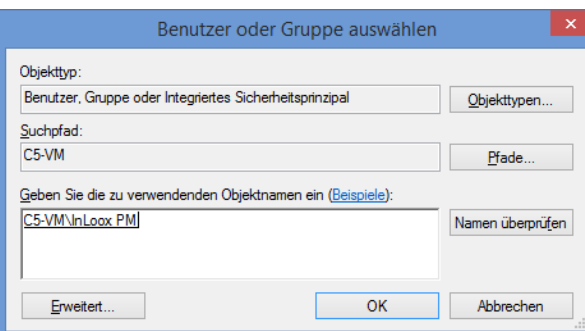

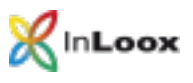

17. Der Gruppenname wurde eingefügt

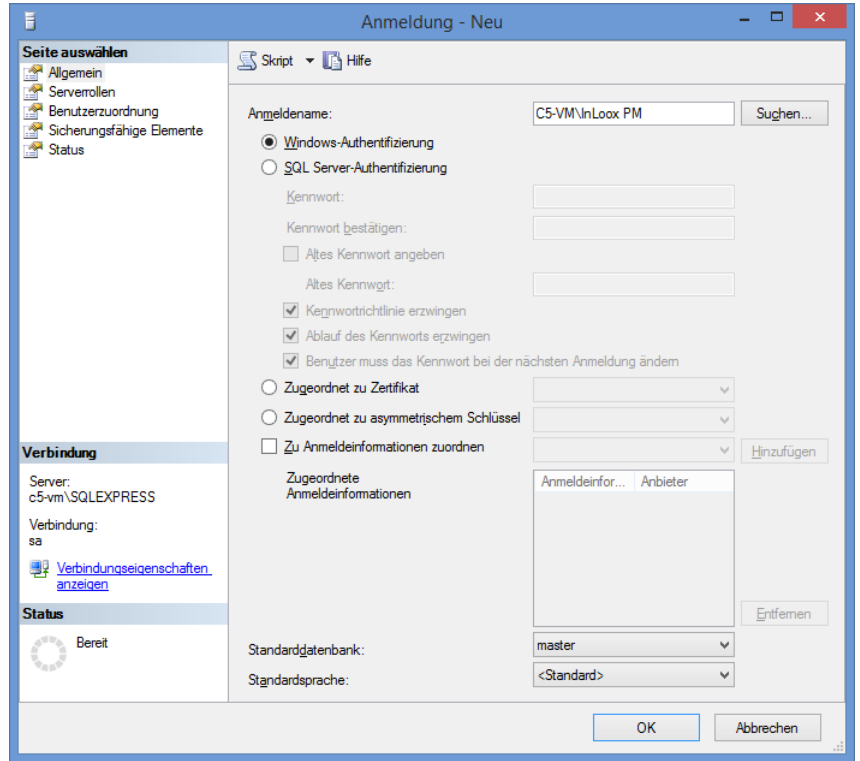

- 18. Achten Sie darauf, dass die Option Windows-Authentifizierung gewählt ist. In Ausnahmenfällen, wenn z.B. der Client nicht in der Domäne eingebunden ist, muss allerdings mit der SQL-Authentifizierung gearbeitet werden. Dazu ist eine entsprechende Konfigurationsänderung im SQL Server notwendig, die Sie wie folgt setzen können:
	- Klicken Sie im Detailbereich mit der rechten Maustaste auf SQL Server, und klicken Sie dann auf **Eigenschaften**
	- Ändern Sie im Dialogfeld Eigenschaften von SQL Server die Servereigenschaften auf der Registerkarte Sicherheit >> Serverauthentifizierung auf SQL Server und Windows-Authentifizierungsmodus und klicken Sie dann auf OK

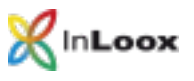

19. Klicken Sie anschließen links auf Benutzerzuordnung

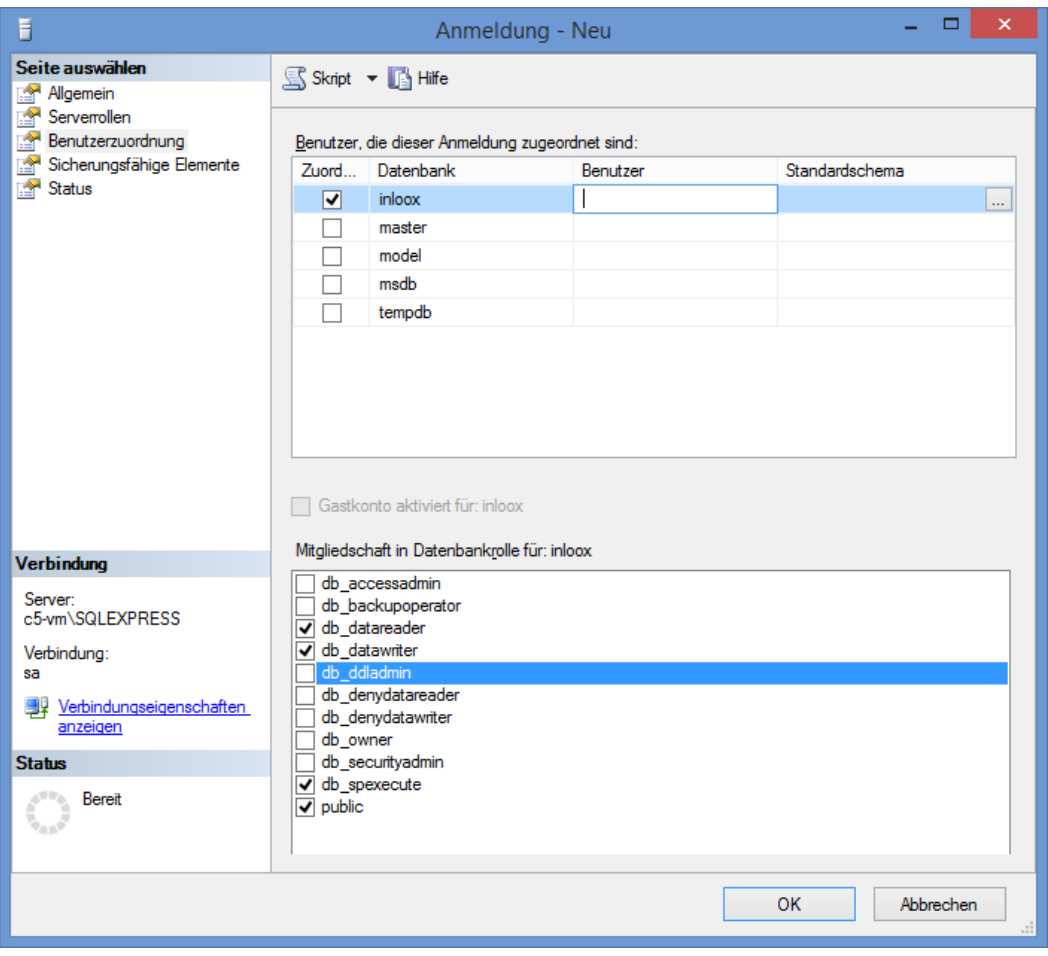

- 20. Unter Benutzer, die dieser Anmeldung zugeordnet sind, sehen Sie alle SQL-Datenbanken auf diesem Server. Aktivieren Sie hier die InLoox-Datenbank. Falls diese Datenbank noch nicht existiert, veröffentlichen Sie die InLoox-Datenbank mit Hilfe des InLoox PM-Setup
- 21. Anschließend vergeben Sie im unteren Teil bei Mitgliedschaft in Datenbankrolle für InLoox die Rechte public, db\_datareader, db\_datawriter und db\_spexecute. Bei dieser Vorgehensweise wird gleichzeitig im Knoten Datenbanken >> InLoox >> Sicherheit >> Benutzer die entsprechende Gruppe eingetragen.

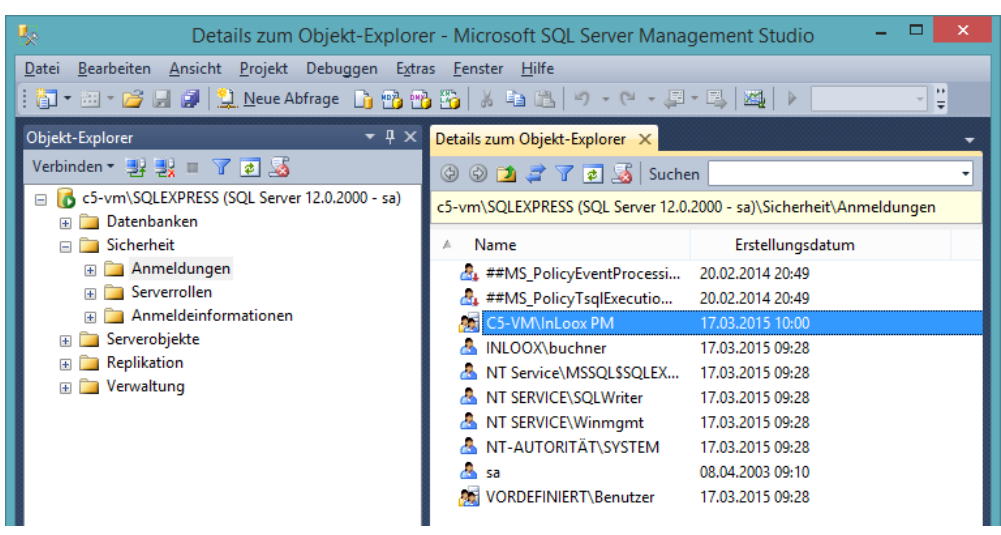

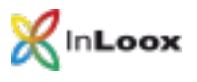

### <span id="page-11-0"></span>Konfiguration der Firewall

#### <span id="page-11-1"></span>Ausnahmen in der Windows-Firewall erstellen

Mit Hilfe des InLoox Systemmanagers können Sie die Standard-MS SQL Ports automatisch als Ausnahme zur integrierten Windows-Firewall hinzufügen.

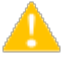

Wenn Sie ein anderes Firewallsystem verwenden, konsultieren Sie bitte die entsprechende Firewalldokumentation.

1. Laden Sie dazu den InLoox Systemmanager herunter:

<http://www.inloox.de/support/download/zusaetzliche-software/>

- 2. Starten Sie den InLoox Systemmanager auf dem SQL Server
- 3. Klicken Sie auf die Option Database Configuration
- 4. Geben Sie die Datenbankverbindungsoptionen ein:

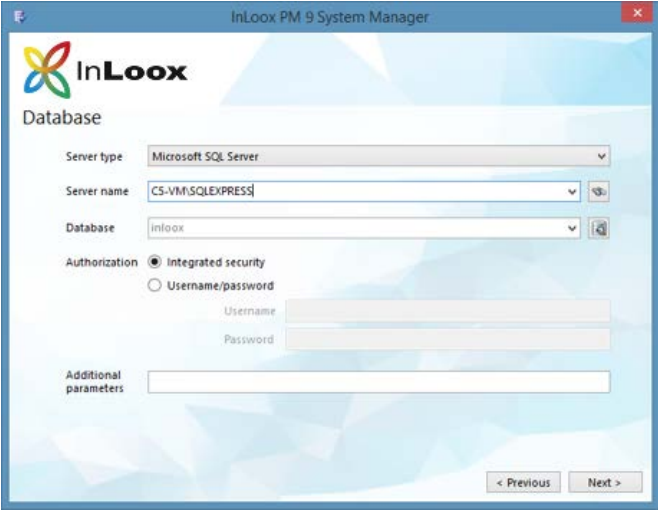

- 5. Klicken Sie auf Next
- 6. Es werden nun verschiedene Voraussetzungen zum Zugriff auf die InLoox-Datenbank geprüft

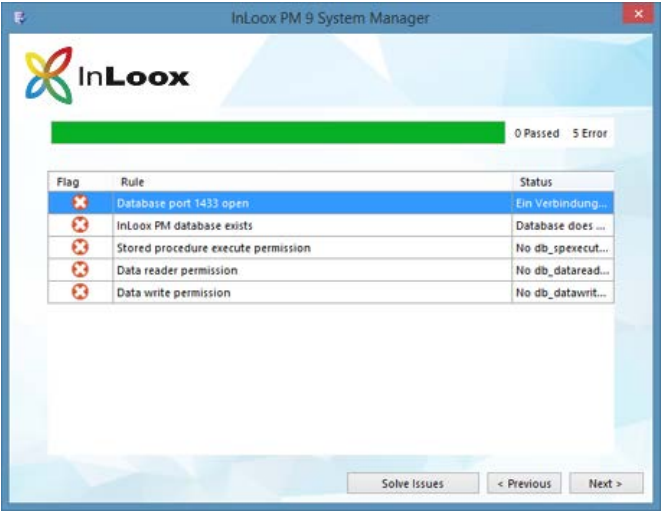

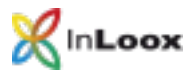

7. Sollten der entsprechende SQL Port nicht offen sein, können Sie über den Button Solve Issues den entsprechenden SQL Port in der Windows Firewall öffnen

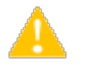

Dies funktioniert nur, wenn der InLoox Systemmanager direkt auf dem SQL Server ausgeführt wird. 8. Anschließend sollte der

Verbindungstest erfolgreich verlaufen.

<span id="page-12-0"></span>Checkliste zur Fehlerlösung

Bei Problemen überprüfen Sie bitte:

- Werden SQL Server und SQL Browser-Dienst auf dem Server ausgeführt?
- Sind TCP/IP in der Netzwerkkonfiguration aktiviert?
- Ist im SQL Server Management Studio unter den Servereigenschaften des SQL Servers unter Sicherheit die Authentifizierung korrekt gesetzt (Windows / SQL incl. Windows)?
- Ist im SQL Server Management Studio unter Sicherheit >> Anmeldungen die Gruppe eingetragen, in der die InLoox PM-Anwender erfasst sind? Hat die Anmeldung die Mitgliedschaft in den Datenbankrollen db\_datareader, db\_datawriter und db\_spexecute?
- Ist in der Firewall der Port 1433 freigeschaltet?
- Erfolgte ein Neustart des Clients?
- Erfolgte ein Neustart des SQL Server- Diensts sowie des SQL-Server-Browser Diensts?

Bei Fragen, kontaktieren Sie uns bitte gerne.

Gehen Sie auf unsere Webseite. Unter [Support](https://www.inloox.de/support/) können Sie ein Ticket an uns senden. Wir helfen Ihnen gerne weiter.